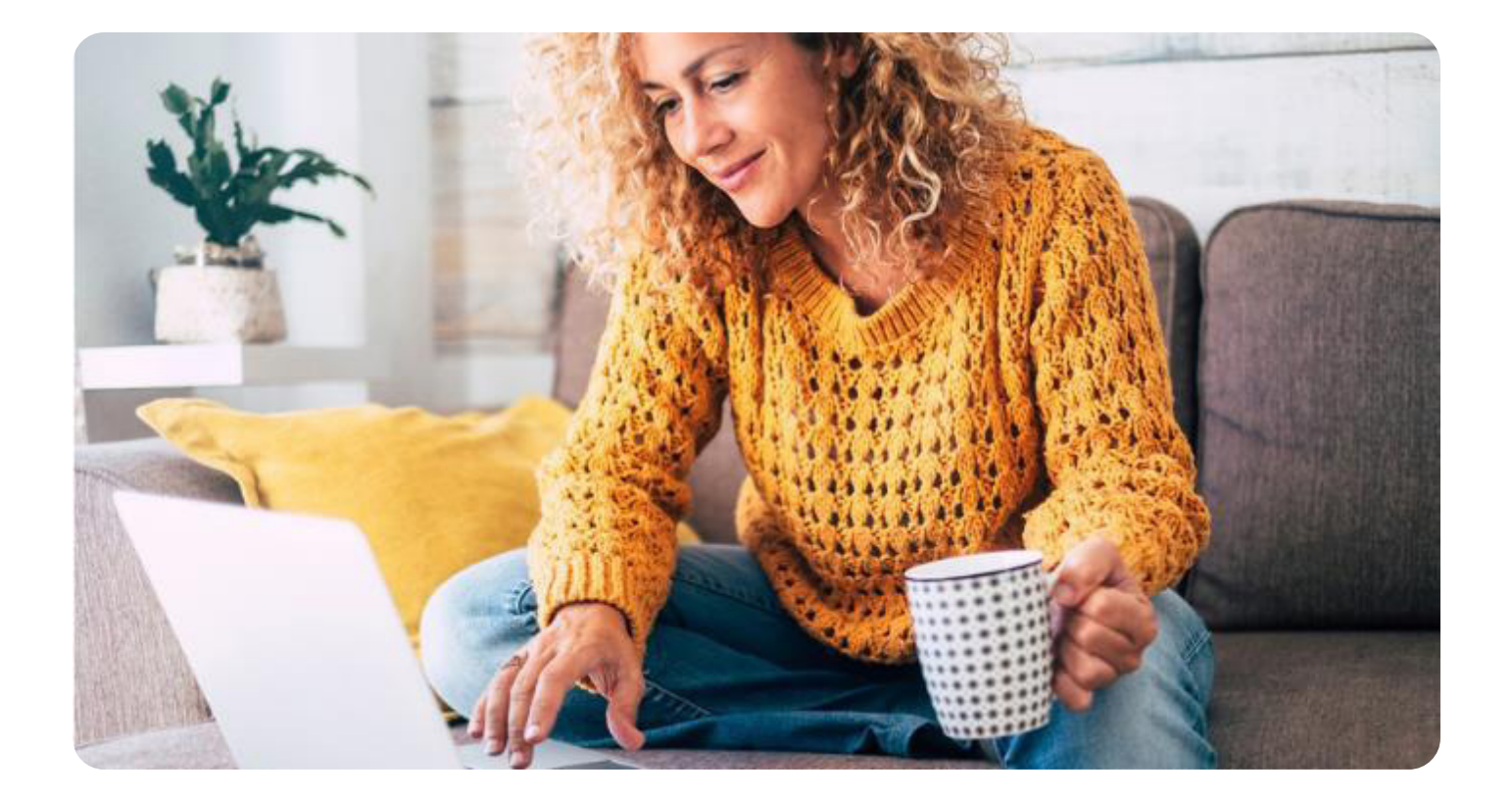

## **Familias**

Os acompañamos con videotutoriales en la vuelta al cole

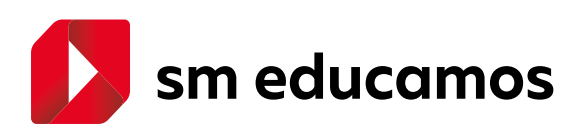

## **¿Qué puedes encontrar en esta guía?**

- ¿Qué puedo hacer con la app Familias? **1.**
- ¿Cómo contacto con los profesores de mis hijos? **2.**
- ¿Cómo se trabaja con contenidos digitales **3.** de SM en SM Educamos?
- ¿Cómo puedo utilizar el correo de Google **4.**para acceder a SM Educamos?

## **1.** ¿Qué puedo hacer con la App Familias?

Mediante una app cómoda e intuitiva puedes acompañar a tu hija a cumplir sus objetivos; puedes tener toda la información de su evolución, así como ahorrar tiempo y esfuerzos, y a la vez puedes realizar gestiones con el colegio desde tu smartphone: la recepción de información sobre incidencias o la justificación de ausencias, retrasos, etc.

Es importante que tu hijo aprenda a desenvolverse con autonomía en sus tareas escolares, aunque sabemos que a veces necesitan un empujón. Por ello, desde la app de SM Educamos tienes acceso de forma sencilla a toda la información necesaria sobre su proceso de aprendizaje: tareas sin hacer, próximos exámenes o recordatorios fijados por sus docentes.

Además, desde la app de SM Educamos puedes cumplimentar autorizaciones para actividades organizadas por el centro, realización de fotos o vídeos, y muchas otras gestiones de una forma rápida y ágil.

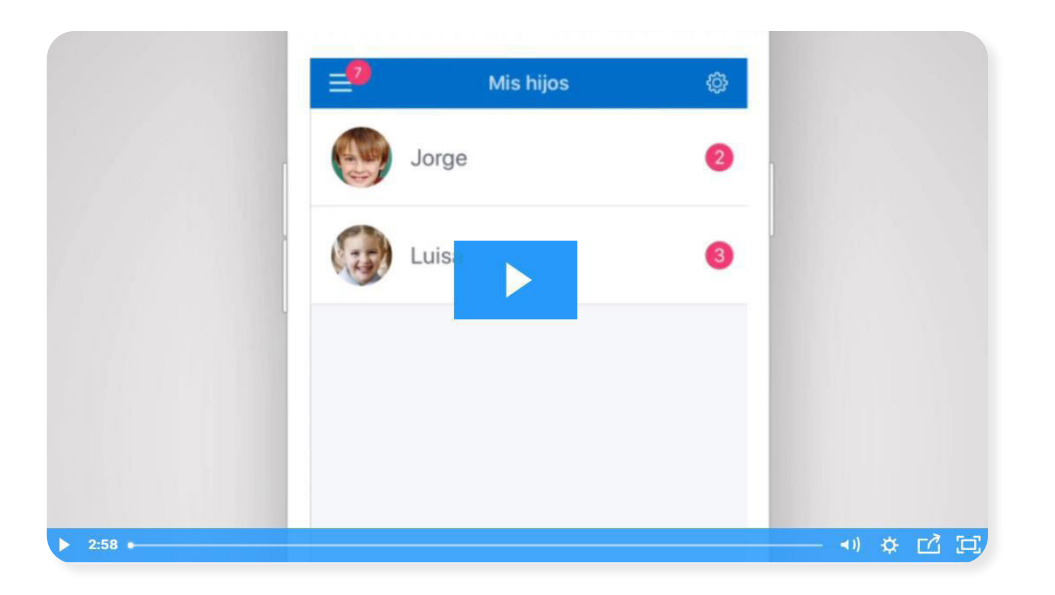

Descárgate la app.

[https://educamos-1.wistia.com/medias/gbh6qwf5sa](https://educamos-1.wistia.com/medias/gbh6qwf5sa ) 

Si necesitas contactar con el profesor de tu hijo/a y enviarle un correo electrónico, tan solo tienes que seguir estos pasos:

- 1. Accede desde el menú izquierdo a la opción Correo electrónico.
- 2. Selecciona la opción Nuevo correo.
- 3. Cumplimenta el formulario: puedes elegir el destinatario, el curso de tu hijo, materia, etc.
- 4. Puedes emplear el buscador para encontrar el profesor al que deseas enviar el mensaje si no conoces su nombre completo.
- 5. Elige una de las listas de distribución si el centro las ofrece.
- 6. Haz clic en Aceptar y escribe el asunto del mensaje, así como la descripción.
- 7. Selecciona, si quieres ver si has obtenido respuestas, desde el menú izquierdo Mi correo para que se abra la bandeja de entrada de Office 365/Outlook.

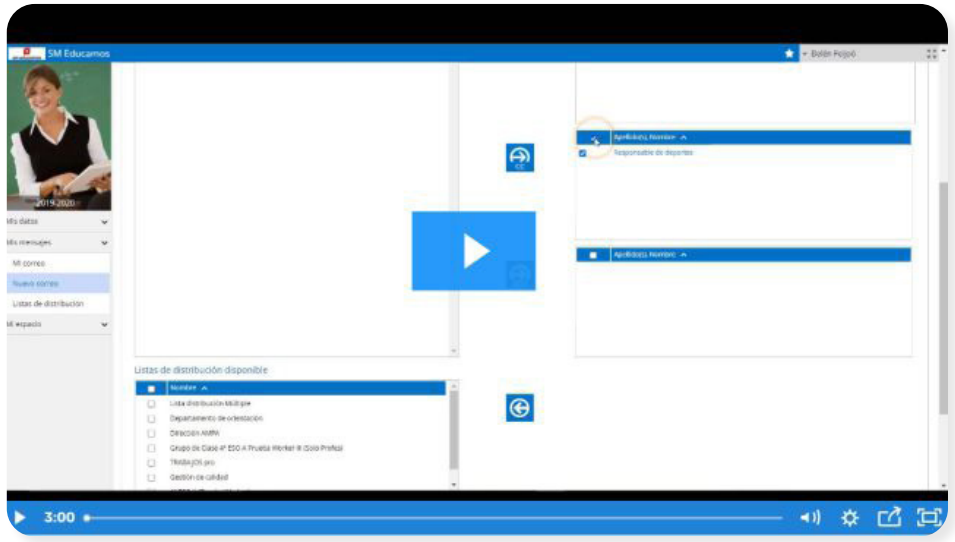

Puedes descubrir todos los pasos aquí.

<https://educamos-1.wistia.com/medias/6bvmxbgfa5>

Cómo acceder a tu correo de Outlook desde la app.

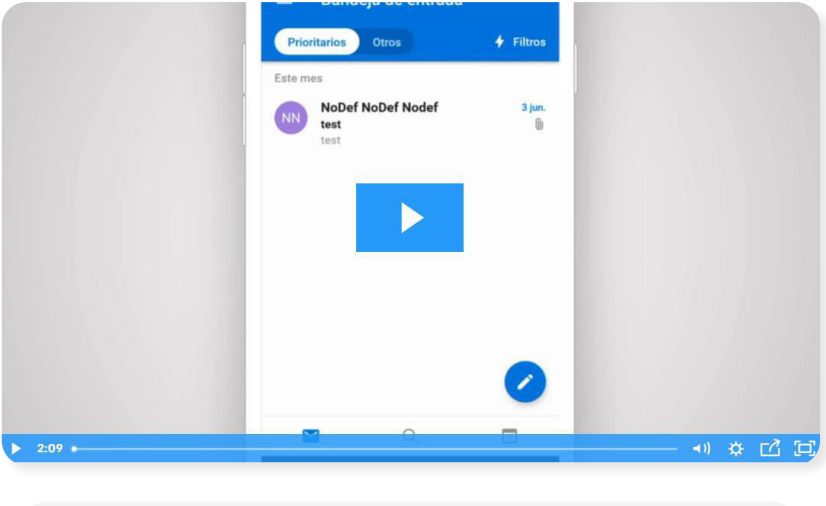

<https://educamos-1.wistia.com/medias/azhrxhztd1>

## **3.** ¿Cómo se trabaja con contenidos digitales de SM en SM Educamos?

Descargar y activar los libros digitales de SM para tus hijos/-as es muy sencillo en el entorno SM Educamos. A continuación, te enseñamos el proceso para que tus hijos puedan:

· Acceder a los contenidos de SM a través de SM Educamos (y activarlos si fuera necesario):

*https://www.youtube.com/watch?v=XkRdHjzR6sE*

· Descargar los contenidos a través de la app SM Aprendizaje con su usuario y contraseña de SM Educamos: *https://www.youtube.com/watch?v=NT6DNgJvLy0*

Como familiar, debes realizar el proceso de autorización de los datos personales de tu hijo/a en el Aula Virtual.

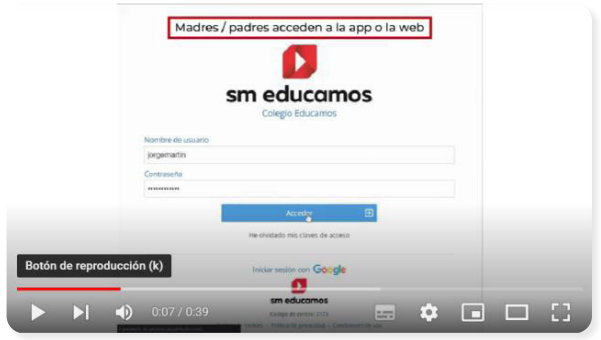

<https://www.youtube.com/watch?v=ClpUNCKoX0Y>

Además, puedes consultar algunos de estos pasos en la siguiente imagen.

<https://cutt.ly/1WPqf6U>

**4.** ¿Cómo puedo utilizar el correo de Google para acceder a SM Educamos?

Gracias a la flexibilidad de SM Educamos puedes vincular tu cuenta de Google con SM Educamos para acceder al ecosistema; para ello solo debes seguir unos sencillos pasos:

- 1. Accede al login de SM Educamos desde la web y haz clic en Iniciar sesión con Google.
- 2. Escribe o selecciona tu cuenta de Google.
- 3. Escribe a continuación tu usuario y contraseña de SM Educamos y pulsa Vincular.
- 4. Puedes utilizar tus credenciales de Google para el acceso a SM Educamos tanto en la web como en la app Familias de tu dispositivo móvil.
- 5. Recuerda que puedes revertir este proceso y desvincular tus cuentas desde el apartado Mis datos en el menú lateral izquierdo de SM Educamos.

Si prefieres consultarlo en videotutorial, haz clic aquí:

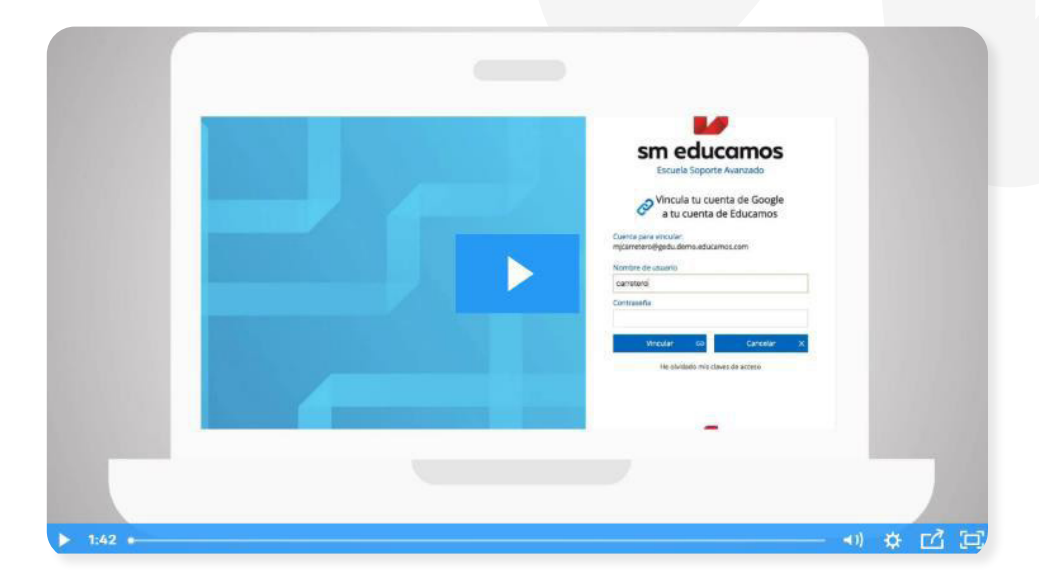

[https://educamos-1.wistia.com/medias/cej3mq3h33](https://educamos-1.wistia.com/medias/cej3mq3h33 )